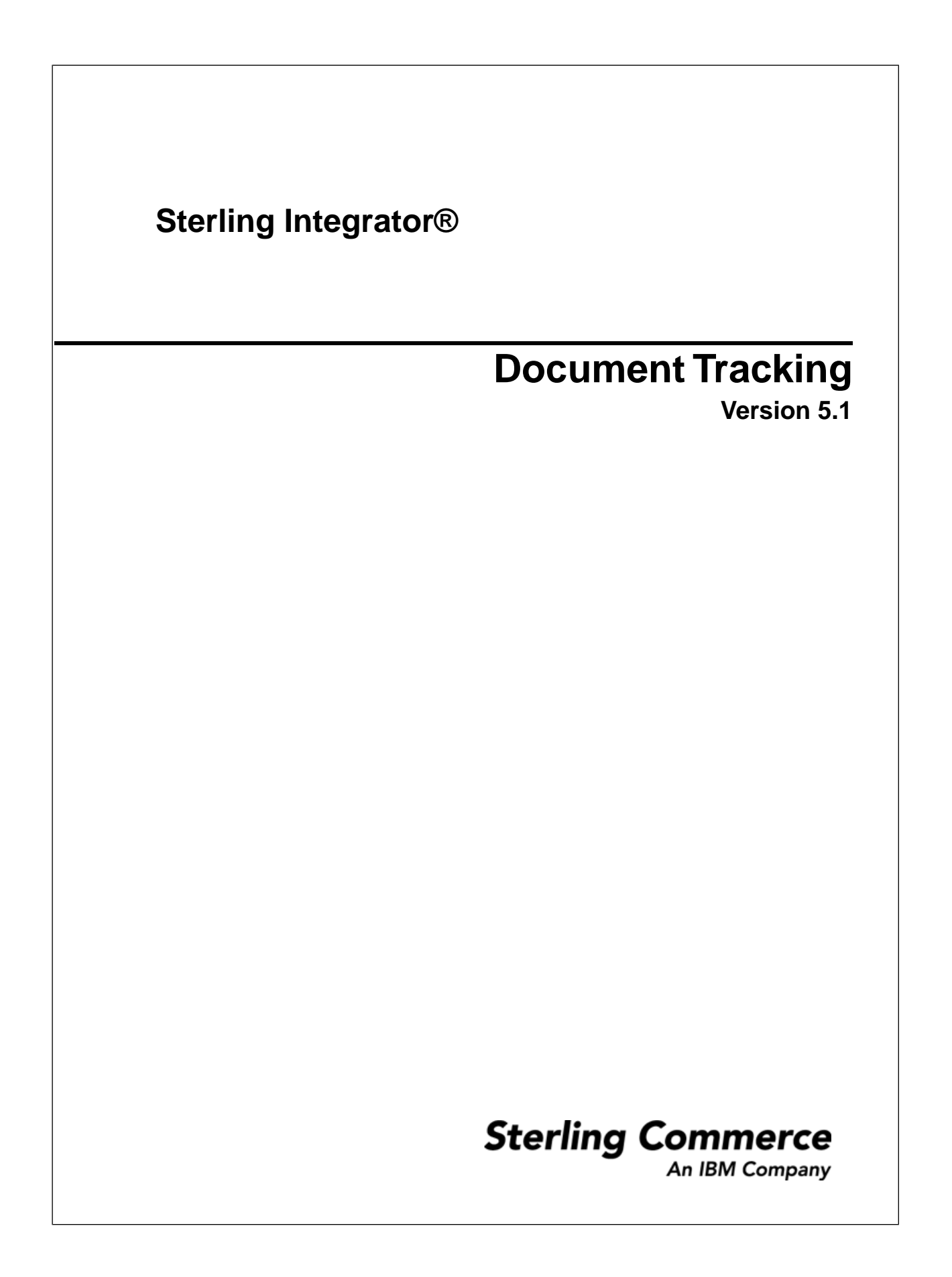

# **Contents**

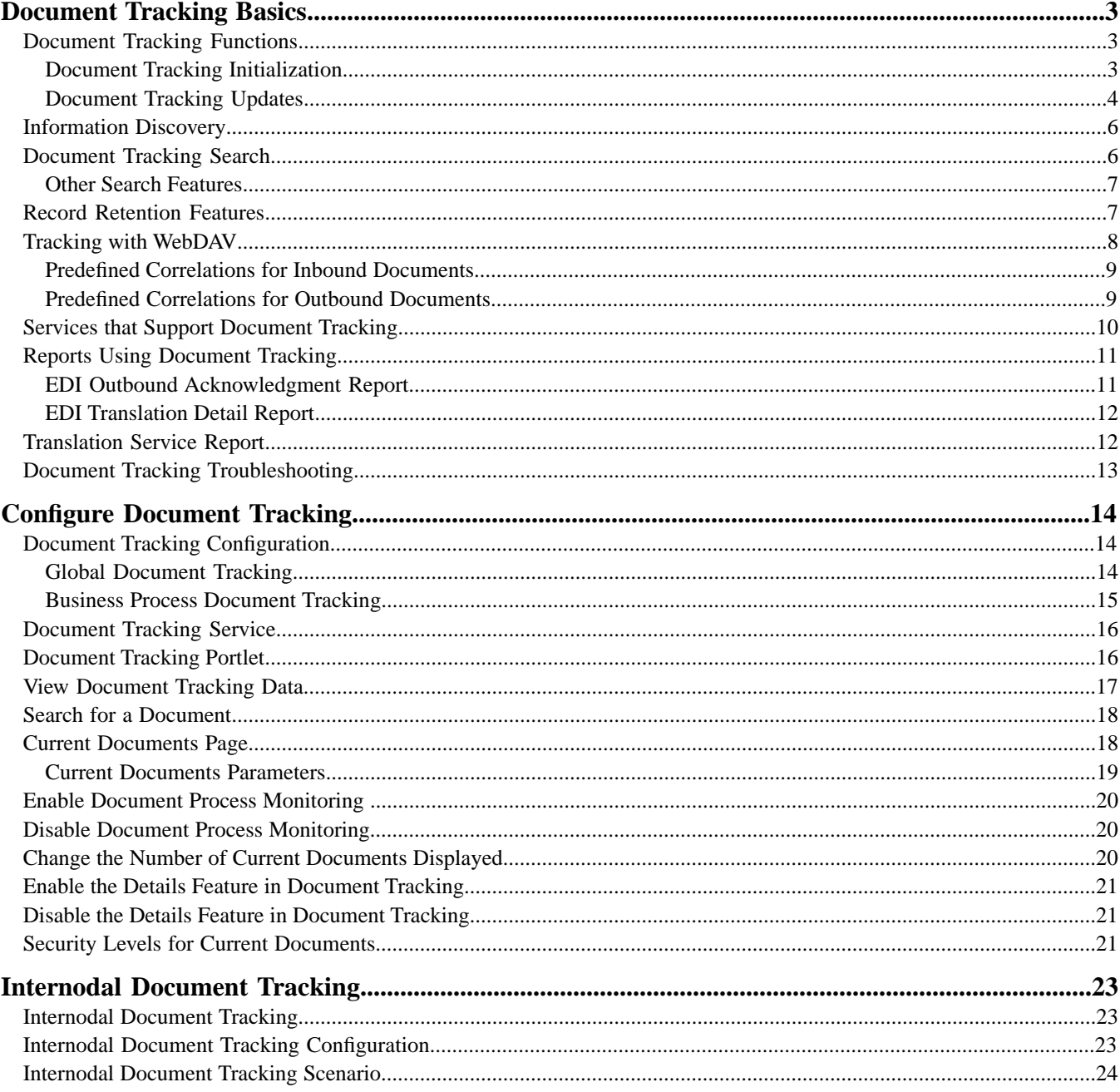

# **Document Tracking Basics**

# <span id="page-2-1"></span><span id="page-2-0"></span>**Document Tracking Functions**

<span id="page-2-3"></span>The Document Tracking feature enables you to obtain tracking data on documents as they flow through the system and to understand the relationships between documents. This document-centric feature enables you to track a document through its entire life cycle and to obtain document status information at any point in the document's life cycle—from the time the document arrives in Sterling Integrator, until processing is complete or the document exits the system.

All document tracking functions are related to a single document. A service or adapter which has tracking enabled for it works with multiple documents, and it tracks each document separately.

Document tracking provides you with document information that you can use for reporting. This feature also enables you to track documents internodally, through multiple instances of Sterling Integrator. The ability to track a document through its entire life cycle assists you in enabling visible business— thus removing information barriers to encourage a communication flow to exchange information.

The Current Documents page provides the ability to monitor current document processing at a glance from one page. This page displays the most recently processed documents without having to specify any search options. Document status lights (green or red) indicate if there is a problem with a specific document or an entire batch of documents. You also have the ability to search for specific documents, or for documents previously processed.

<span id="page-2-2"></span>Throughout a document's life cycle, there are two major tracking operations that are performed on it:

- Document Tracking Initialization
- Tracking Updates

## <span id="page-2-5"></span>**Document Tracking Initialization**

<span id="page-2-4"></span>The Tracking Identifier (Tracking ID) uniquely identifies a business document during its life cycle in Sterling Integrator. This ID is the key to constructing document relationships and history. Once you have enabled document tracking for a business process, tracking information is carried with the document (via the tracking record, which functions like a document attachment) from that point forward.

The document tracking initialization process consists of several steps:

- 1. Verifies if document tracking is enabled.
- 2. Searches for an existing document tracking record (one may have been generated by a service or adapter) and configure it for the document for the business document. If a Tracking ID:
	- exists, it returns a reference to the tracking record.
	- does not exist, it generates a new document tracking record and attaches it to the business document.
- <span id="page-3-2"></span>3. Attempts to collect additional information about the document using the document Information Discovery feature.

<span id="page-3-3"></span>**Note:** By default, the Information Discovery feature is disabled. You can enable it by setting the tracking.global.enabled property to true in the /install\_dir/install/properties/doc.tracking.properties file or force Information Discovery by using the Document Tracking Service, which provides the capability to track additional information about the document as it moves through its life cycle, when you request it.

## <span id="page-3-0"></span>**Document Tracking Updates**

<span id="page-3-4"></span>Before any tracking information is collected or updated, the service or adapter verifies whether tracking is enabled by checking the global system-level tracking parameter and the business process-level tracking parameter. The global system level is a property that you set for the entire installation of Sterling Integrator, which affects the ability of certain services and adapters to track document information, and this global method is used if there is no other way to determine if document tracking is enabled. The business process level is specific to each business process. Each business process stored in Sterling Integrator has a document tracking flag that indicates whether you enabled tracking for the business process.

If business process tracking is enabled when Sterling Integrator determines the tracking setting for a document, that setting is used and it overrides the global system tracking setting. For example, if global tracking is enabled but document tracking is disabled in a business process, then no tracking information is saved for documents from that business process.

When a new document is generated from an existing document, Sterling Integrator verifies whether document tracking is enabled for the source (existing) document, and then configures the new child document to have the same tracking parameters as the parent (source) document. An example is the extraction of group or transaction level business documents from Electronic Data Interchange (EDI) interchange batches. The services that extract the child (group and transaction level documents) check the tracking flag of the input (the parent interchange) and then set the tracking flag on the output documents (the group and transaction level documents) to be the same as the input document.

To add any new information to the document tracking record for a document, Sterling Integrator creates correlations of required system information and associates them with the document.

#### <span id="page-3-1"></span>**Predefined Correlations**

Predefined correlations provide required system information that is stored in the tracking record for each document, and are used by other parts of Sterling Integrator. These correlations include possible search criteria and processing details. Some of the correlations have restrictions on values and others are limited by the number of correlations per tracking record.

This table lists the predefined document correlations:

<span id="page-4-8"></span><span id="page-4-7"></span><span id="page-4-6"></span><span id="page-4-5"></span><span id="page-4-4"></span><span id="page-4-3"></span><span id="page-4-2"></span><span id="page-4-1"></span><span id="page-4-0"></span>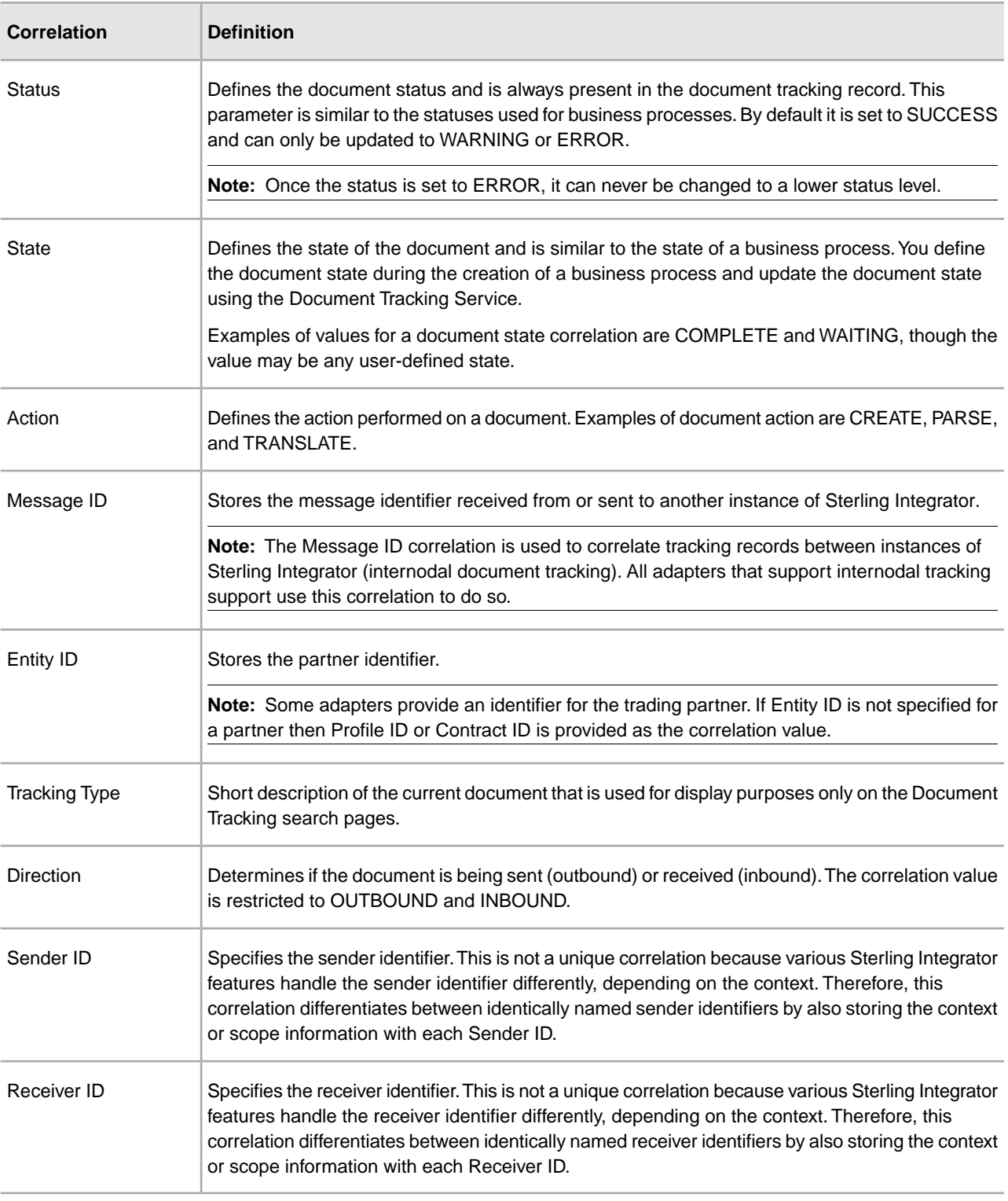

# <span id="page-5-0"></span>**Information Discovery**

The Information Discovery process is complex and involves custom user-defined maps which are used for translations in the information discovery process. The Information Discovery feature is an optional feature disabled by default. This feature uses the translator and a list of maps defined globally in the /install\_dir/install/properties/doc.tracking.properties file. The order in which the maps are used for translation is specified by the tx.map.list property in the file. The maps are tried in the order they are listed until one succeeds.

<span id="page-5-4"></span>The maps available for use at the batch level with every installation of Sterling Integrator include the currently supported standards:

- $\cdot$  X<sub>12</sub>
- EDIFACT
- CII
- <span id="page-5-7"></span>• TRADACOM

<span id="page-5-6"></span>The maps used in information discovery provide the following core information for each document:

- <span id="page-5-2"></span>• Sender ID
- <span id="page-5-9"></span><span id="page-5-8"></span>• Receiver ID
- <span id="page-5-3"></span>• Control Number
- Standard
- Version
- Document Set ID (if any—some standards do not support this parameter)

If you are not using an EDI service, Information Discovery is not performed automatically. The Information Discovery feature is overridden when the Document Tracking Service is called in a business process.

<span id="page-5-1"></span>**Note:** Do not modify the tracking.discovery property in the /install\_dir/install/properties/doc.tracking.properties file. Leave the global discovery level for the tracking sub system set to NONE and then override it when necessary by calling the Document Tracking Service in a business process. If you modify this global property, it will impact performance.

# <span id="page-5-5"></span>**Document Tracking Search**

The Document Tracking page enables you to quickly and easily search for documents that match criteria you specify, including:

- Community
- Trading Partner Name
- Direction (of the document; inbound or outbound)
- Document Type
- Document/Tracking ID
- Date Range ("from" and "to" date and time information)

## <span id="page-6-0"></span>**Other Search Features**

Sterling Integrator provides you with a variety of advanced search options designed to help you locate a range of data related to your processes. These search options include:

- Central Search
- Advanced Search
- Correlation Search

#### **Central Search**

In Sterling Integrator, you can use the Central Search pages to search for information about active business process instances that do not display in the Monitor page. In the Central Search pages, you can specify search criteria to locate business process instances and thereby also retrieve document information.

To use Central Search, select **Business Processes** > **Central Search**.

#### <span id="page-6-2"></span>**Advanced Search**

Using the Advanced Search pages, you can refine your search and also search for more detailed business process information, retrieving associated document information.

Sterling Integrator enables you to search for documents by:

- Location
- Time processed
- Sender and Receiver IDs
- Correlations
- Document ID

To locate advanced search options, select **Business Processes** > **Advanced Search** > **Documents**.

#### <span id="page-6-4"></span>**Correlation Search**

Some advanced search pages enable you to specify correlated search criteria for advanced correlation searching. For example, the EDI Correlation page enables you to search for correlations created by business processes that include deenveloping, enveloping, and functional acknowledgment generation services, such as the EDI Encoder, EDI Enveloping, and EDI Overdue Acknowledgment Check, to perform document exchange.

<span id="page-6-1"></span>To search for correlations, select **Business Processes** > **Advanced Search** > **Correlation**.

# **Record Retention Features**

<span id="page-6-3"></span>Archiving your business process data not only protects your critical data but also conserves database disk space, thereby improving the efficiency of Sterling Integrator. You can schedule the intervals at which you want to automatically archive and purge the contents of the database in the same manner that you schedule the business processes that you create. In the Business Process Editor, you set a life span for business processes that defines the length of time, in days and hours, to retain the data in online tables. This is the length of time until the business process instance expires.

Once the business process expires, if you choose to archive the expired business process, the business process instance data is moved to disk. If you choose to purge the expired business process, the expired business process instance data is deleted without being archived to disk.

You can also configure a persistence level for each business process using the Business Process Editor, which enables you to define how much data (including associated documents, activities, step information, messages, and all process data) is retained by Sterling Integrator. The persistence level determines the level of detail written to the database as a business process runs. Decreasing the persistence level increases the business process performance, but it does so at the cost of fully tracking each step of the business process. The default value for Sterling Integrator is BP Step Status- Engine May Override. You may need to change the persistence level to a lower level to enhance performance.

<span id="page-7-2"></span><span id="page-7-1"></span>You can also use an Archive Manager configuration parameter (available through **Operations** > **Archive Manager** > **Archive Configuration Settings**) to specify the default for how long (in days and hours) business process information remains in the system. That is, you define how long data exists in the Sterling Integrator database tables before it is archived to disk and/or purged. You can recover data that was archived using the Restore Manager, while data that was configured as "purge only" cannot be recovered, and thus is lost once it is purged.

Using the Archive Configuration Settings parameters, you can also specify an extra amount of time for Document Tracking-enabled business process information (documents, correlations, tracking records) to stay in Sterling Integrator before they are purged. Therefore, when you run document tracking business processes, the associated documents, correlations, and tracking records remain in the system longer than the rest of the information for that business process.

**Note:** To enable document tracking, you must select the **Document Tracking** check box from the Business Process Manager when you create or recompile the business process.

By default, the Archive Manager uses **2 days 0 hours** as the normal life span of a document workflow (workflows are archived or purged after 2 days), and **1 day 12 hours** as the life span for items for which document tracking has been enabled. These are the system-wide default settings, though you can override these values for each business process, in the Business Process Manager, when creating or recompiling a Business Process.

<span id="page-7-0"></span>For example, you have a business process in which you enabled document tracking and you set the business process life span to five days and the document life span to thirty days. The business process is not decoupled from the document-instead, the document life span setting overrides the business process setting and document tracking items stay in Sterling Integrator for their normal life span plus the configured document tracking life span. So, while the business process in this example is archived after five days, the document tracking-related data remains in Sterling Integrator for thirty-five days after the archive.

# **Tracking with WebDAV**

<span id="page-7-3"></span>Web-based Distributed Authoring and Versioning (WebDAV) is a set of extensions to the HTTP protocol that improve HTTP's ability to share and manage files. Sterling Integrator provides a WebDAV Server that enables WebDAV clients to access the Mailboxing system. You can use the WebDAV client to download and upload documents to and from Sterling Integrator mailboxes, and to view the contents to those mailboxes if you have permission to do so.

When you use WebDAV Server, Sterling Integrator automatically tracks document information by using correlations.

#### <span id="page-8-4"></span>**Search for WebDAV Document Tracking Information**

To search for WebDAV document tracking information, you use the Sterling Integrator search tools.

## <span id="page-8-0"></span>**Predefined Correlations for Inbound Documents**

<span id="page-8-2"></span>These are the predefined correlations that are automatically recorded for inbound documents as name-value pairs:

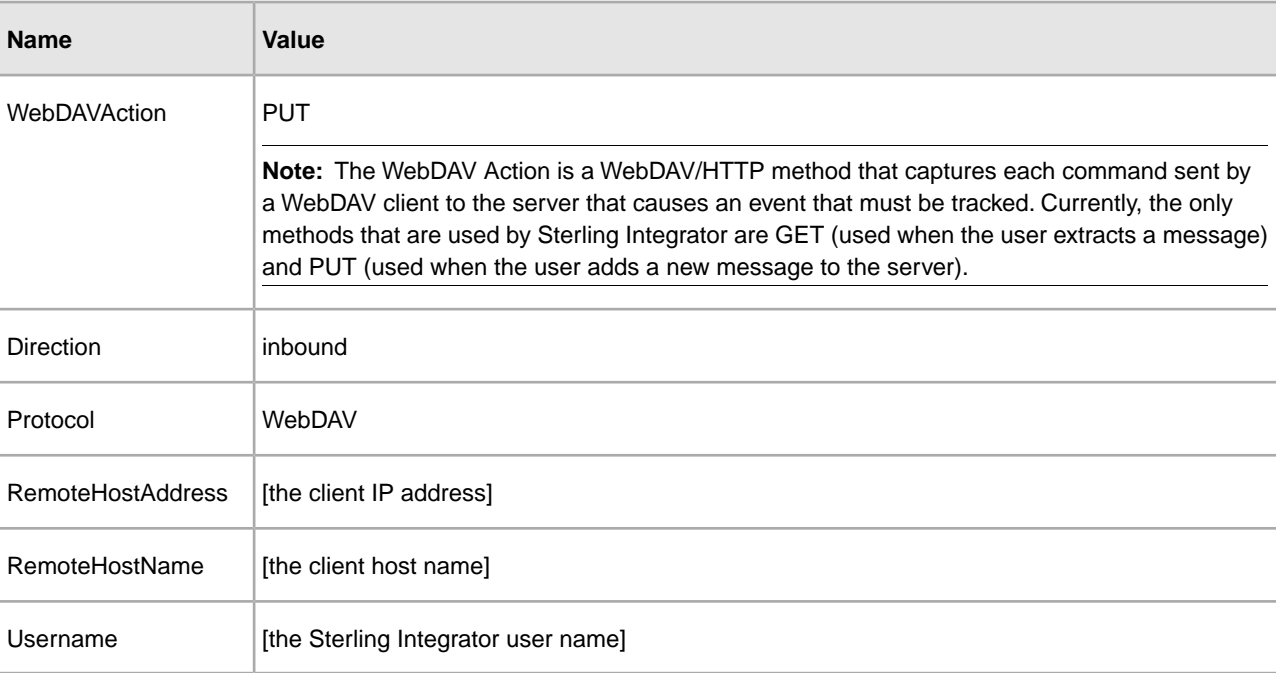

## <span id="page-8-3"></span><span id="page-8-1"></span>**Predefined Correlations for Outbound Documents**

These are the predefined correlations that are automatically recorded for outbound documents as name-value pairs:

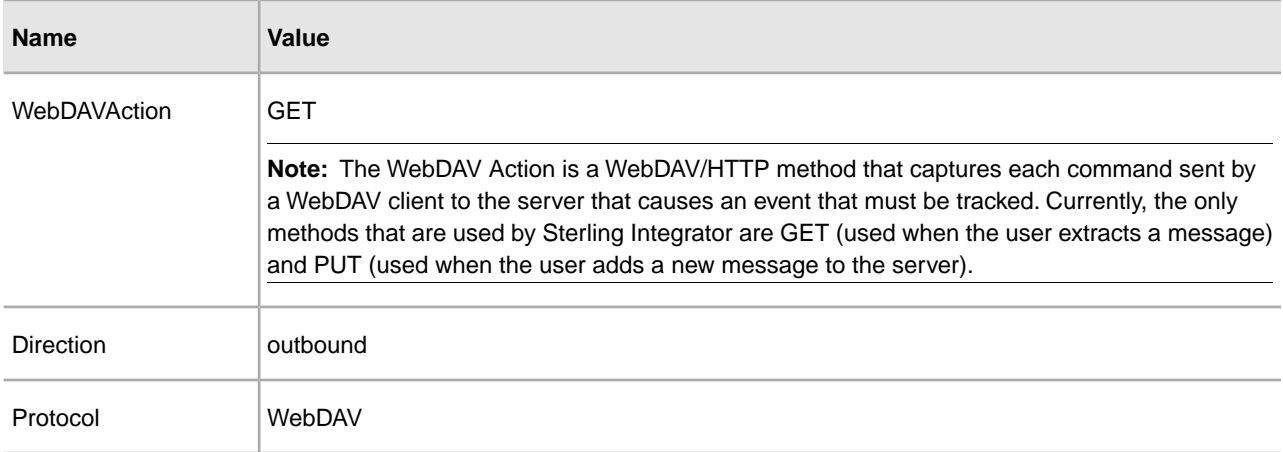

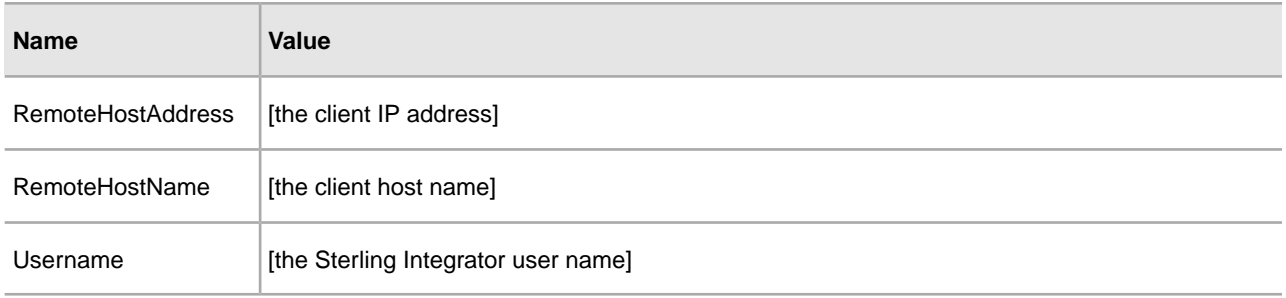

# <span id="page-9-0"></span>**Services that Support Document Tracking**

Every activity that occurs in a Sterling Integrator business process is carried out by a service.

This section describes the services and adapters that support document tracking, including:

- Document Tracking Service
- Other Services that Support Document Tracking
- Adapters that Support Document Tracking

#### **Document Tracking Service**

<span id="page-9-6"></span>The Document Tracking Service enables you to define correlation name-value pairs to gather additional tracking data about documents. When you create or edit a business process, you can include the Document Tracking Service at appropriate points in the business process to define additional tracking data that Sterling Integrator gathers about a document (or a family of documents) by perpetuating the document information through the document's life cycle rather than in just one business process.

#### <span id="page-9-5"></span>**Other Services that Support Document Tracking**

<span id="page-9-1"></span>These are the other services (other than the Document Tracking service) in Sterling Integrator that have information built in to them to enable document tracking when they are used. These services provide implementation-specific data in addition to the system correlation information they automatically collect.

<span id="page-9-4"></span><span id="page-9-3"></span><span id="page-9-2"></span>These services may be used in business processes or they may be used by Sterling Integrator as part of internal document processing:

- <span id="page-9-7"></span>• ACH Deenvelope
- <span id="page-9-8"></span>• ACH Generation
- <span id="page-9-9"></span>• CII Deenvelope
- <span id="page-9-11"></span><span id="page-9-10"></span>• CII Enveloping
- <span id="page-9-12"></span>• EDI Deenvelope
- <span id="page-9-13"></span>• EDI Encoder
- <span id="page-9-14"></span>• EDI Enveloping
- <span id="page-9-15"></span>• EDI Post Processor
- <span id="page-9-16"></span>• EDIFACT Deenvelope
- EDIFACT Envelope
- EDIINT Acknowledge Check
- EDIINT Message
- EDIINT Pipeline
- Generic Deenvelope
- <span id="page-10-7"></span><span id="page-10-5"></span>• Generic Envelope
- <span id="page-10-8"></span>• HTTP Client Begin Session
- <span id="page-10-9"></span>• HTTP Client End Session
- <span id="page-10-10"></span>• HTTP Client GET
- <span id="page-10-11"></span>• HTTP Client Method
- <span id="page-10-12"></span>• HTTP Client POST
- <span id="page-10-14"></span>• HTTP Respond
- <span id="page-10-15"></span>• Mailbox Add
- <span id="page-10-17"></span><span id="page-10-16"></span>• Mailbox Extract Abort
- <span id="page-10-19"></span>• Mailbox Extract Begin
- <span id="page-10-20"></span>• Mailbox Extract Commit
- <span id="page-10-21"></span>• Translation
- X12 Deenvelope
- X12 Envelope

#### **Adapters that Support Document Tracking**

<span id="page-10-2"></span>Adapters are services that communicate with external systems to move data in and out of Sterling Integrator. These adapters provide implementation-specific data in addition to the predefined correlation information they automatically collect.

<span id="page-10-13"></span><span id="page-10-6"></span><span id="page-10-3"></span>These Sterling Integrator adapters have information built in to enable document tracking:

- <span id="page-10-18"></span>• Connect:Direct Server
- HTTP Client
- HTTP Server
- <span id="page-10-0"></span>• MSMQ

# **Reports Using Document Tracking**

Sterling Integrator provides you with a variety of reports that give you document information to enable timely decision-making, including:

- <span id="page-10-4"></span><span id="page-10-1"></span>• EDI Outbound Acknowledgment Report
- EDI Translation Detail Report
- Translation Service Report

## **EDI Outbound Acknowledgment Report**

The EDI Outbound Acknowledgment report enables you to monitor functional acknowledgments at the group or interchange level, organized by parameters including sender identifier, receiver identifier, EDI standard, and acknowledgment status. You may want to use this report to determine, for example, how many functional acknowledgments from a specified sender identifier are overdue.

**Note:** In the report, the sender identifier and receiver identifier parameters are always a displayed as a paired set. Even when the configuration process allows you to select only one parameter (sender identifier or receiver identifier), both parameters are displayed on the report.

## <span id="page-11-0"></span>**EDI Translation Detail Report**

The EDI Translation Detail report enables you to access EDI data (transaction, group, or interchange) for a specified time period. It further allows you to organize the report by selecting criteria such as direction of the transmission, sender and receiver identifier, envelope name, unique identifier for the envelope level, EDI standard used, and translation success or failure, among other parameters. This report allows you to quickly and easily access information about EDI translation in the Sterling Integrator system.

EDI translation detail reports reflect the number of EDI groups and transactions that were actually processed by the system. If an interchange is non-compliant, its groups are not processed and therefore you cannot view a group count. If a group is non-compliant, its transactions are not processed and therefore you cannot view a transaction count for that group. For example, if you have an interchange that has two groups—each group containing one transaction set—and one of the groups is non-compliant, the EDI translation detail report indicates that the group count for the interchange is **2**, and the transaction count is **1**.

The EDI Translation Detail Report includes a parameter for document size (Doc Size). To improve performance, Sterling Integrator avoids persisting intermediate documents to the database wherever possible. For example, when transactions are batched, a document is only persisted for the batch rather than for each individual transaction. Similarly, if transactions are being translated, only the translated version of the document is persisted to the database. This behavior greatly improves throughput.

Therefore, depending on the level of the report (interchange, group, or transaction) and the direction of the translation (inbound or outbound), the Doc Size parameter is defined differently:

- When you filter by interchange, the Doc Size parameter contains the actual size of the EDI interchange, regardless of direction (inbound or outbound).
- When you filter by outbound groups, the Doc Size parameter contains the actual size of the EDI interchange.
- When you filter by inbound groups, the Doc Size parameter contains the actual size of the EDI group, including the group level envelope segments.
- When you filter by inbound transactions, the Doc Size parameter contains the post-translation size. If the transaction sets are "batched," there is one report entry to summarize and total post-translation size is reported. If the transaction sets are not batched, each transaction has its own report entry, and individual post-translation sizes are reported.
- <span id="page-11-2"></span>• When you filter by outbound transactions, the Doc Size parameter contains the actual size of the entire EDI Interchange. Outbound transactions are always presented as "batched," with one report entry to summarize multiple transaction sets.
- <span id="page-11-1"></span>• If the EDI data is formatted as non-streamed, the doc size includes record separators.

# **Translation Service Report**

The Translation Service Report enables you to sort and report details of translations performed by the Translation Service that occur outside of EDI processing. The information provided on this report includes document tracking information collected though the document tracking process.

To use the Translation Service Report, you must have document tracking enabled in your business process.

You can also create your own online report of processed documents by selecting a combination of criteria.

# <span id="page-12-0"></span>**Document Tracking Troubleshooting**

<span id="page-12-1"></span>If you are using document tracking and you seem to be missing information, check with your system administrator to determine the tracking level that is configured in your /install\_dir/install/properties/enveloping.properties.in file.

**Note:** If the tracking level is set to improve performance, this may have a negative impact on document tracking capabilities.

# **Configure Document Tracking**

# <span id="page-13-1"></span><span id="page-13-0"></span>**Document Tracking Configuration**

You can configure document tracking at three levels:

- 1. Global Document Tracking
- <span id="page-13-4"></span>2. Business Process Document Tracking
- 3. Document Tracking Service

<span id="page-13-2"></span>In this sequence, each successive level overrides the other level or levels. For example, Business Process Document Tracking overrides settings for Global Document Tracking. And, using the Document Tracking Service overrides settings you configure for Business Process Document Tracking and Global Document Tracking.

## **Global Document Tracking**

<span id="page-13-3"></span>You can configure global (system-level) document tracking in the doc\_tracking.properties file, which is located in the install\_dir/install/properties directory of your installation. This is a global system tracking setting that defines defaults for all services and adapters, and is used to enable the tracking for adapters and other parts of Sterling Integrator that do not have a relationship with business processes.

The doc\_tracking.properties file contains two main configuration options:

- Global Tracking
- <span id="page-13-5"></span>• Tracking Discovery Level

#### **Global Tracking**

The tracking.global.enabled property enables global tracking for all adapters and services. The default is TRUE (enabled), but you can configure it to FALSE to disable the default global tracking behavior.

**Note:** Regardless of whether you set the tracking.global.enabled property to true (enabled) or false (disabled), it is overridden by any tracking parameters specified at the business process level and by the Document Tracking Service.

To disable global document tracking, change the install\_dir/install/properties/tracking.global.enabled property as follows:

tracking.global.enabled=false

#### **Discovery Level Tracking**

<span id="page-14-2"></span>The tracking.discovery property specifies the default information discovery level for document tracking in Sterling Integrator. This property is overridden by the Document Tracking Service.

**Caution:** By default, the tracking.discovery property is set to NONE because the discovery process can have a serious adverse impact on system performance.

The tracking discovery values are:

- NONE No discovery
- OPTIONAL Enable tracking discovery only when the first tracking record is initialized
- MANDATORY Enable tracking discovery for every tracking step or on every update to the tracking record

To change the global tracking discovery level, change the install\_dir/install/properties/tracking.discovery property as follows:

<span id="page-14-0"></span>tracking.discovery=OPTIONAL

## **Business Process Document Tracking**

Sterling Integrator provides you with an optional method of overriding the default global system setting. The default global system setting is used for adapters and processes that do not use business processes.

<span id="page-14-1"></span>By default, all business processes have the tracking option disabled. However, when you create, check in, or edit a business process you can enable tracking for that process. Therefore, even if the global system tracking option is configured to enable tracking, by default your business processes will not track their associated documents because the global system tracking option does not control any business process configurations.

<span id="page-14-3"></span>Once you have enabled document tracking for a business process, tracking information is carried with the document (in the tracking record, which functions like a document attachment) from that point forward, and the tracking information is persisted about the document regardless of the persistence level you configured.

You can configure the persistence level for each business process using the Business Process Editor, which enables you to define how much data is persisted (or stored) in the database or file system for this business process (including associated documents, activities, and all process data). The persistence level determines the level of detail written to the database as a business process runs. The default value is BP Step Status-Engine. You may need to change the persistence level to a lower level to enhance performance.

Once you have enabled tracking in a business process, for monitoring and tracking purposes you can:

- Track processing history
- View transaction details
- Obtain processing state information

#### **Note:**

Document tracking is turned off (disabled) by default for the predefined EDI business processes. The default EDI performance settings (which are set by using a TRACKING\_LEVEL parameter in the enveloping.properties file) can be overridden for certain EDI-related services by using a TRACKING\_LEVEL parameter. This allows

you to obtain maximum EDI performance in some business processes and maximum search and tracking functionality in others.

If you define an EDI business process and turn Document Tracking on, that overrides the TRACKING\_LEVEL settings in both the properties file and the EDI service parameter.

# <span id="page-15-0"></span>**Document Tracking Service**

<span id="page-15-3"></span>The Document Tracking Service enables you to define correlation name-value pairs to gather additional tracking data about documents. When you create or edit a business process, you can include the Document Tracking Service at appropriate points in a business process to define additional tracking data that Sterling Integrator gathers about a document (or a family of documents).

The additional tracking data is defined using any number of correlation name-value pairs that are associated with the specified primary document. These correlation name-value pairs provide Sterling Integrator with more pieces of information about which you can query for document data.

When you add the Document Tracking service to a business process and set the use-system-default to TRUE when you are configuring the Document Tracking service, tracking is only performed if it is enabled at the business process level. So, if the Document Tracking Service is present in a business process (and you set use-system-default to TRUE *and* tracking is enabled in the business process), tracking is automatically enabled at that point, regardless of how you configured the global document tracking system default. Using the Document Tracking Service in this manner enables you to control the exact moment that a tracking record is updated.

The Document Tracking Service can override the default system discovery level.

When you set up a business process, you can include one or more tracking services. If document tracking has been enabled when you check in the business process, the information discovery process is responsible for creating the document tracking record (and populating it with an unique tracking ID along with predefined tracking data). The document tracking service then adds to the contents of the tracking record. However, if document tracking is not enabled, the tracking service creates the tracking record.

#### **Example: Using the Document Tracking Service**

<span id="page-15-1"></span>When the business process is executed and documents are processed, tracking data about the documents is gathered and passed from one step in the business process to the next. For example, during one of the steps in the process, if Document A is split into three documents-A1, A2 and A3-all four documents (Document A, A1, A2, and A3) share a common tracking ID because the document information is perpetuated through the document's life cycle rather than in just one business process. The relationships between documents within a family (parent Document A and child Documents A1, A2, and A3) are available when a user searches for documents using tracking information as the search criteria.

## <span id="page-15-2"></span>**Document Tracking Portlet**

The Document Tracking portlet enables you to quickly and easily search for documents that match the document tracking parameter criteria you specify.

#### **Document Tracking Parameter Definitions**

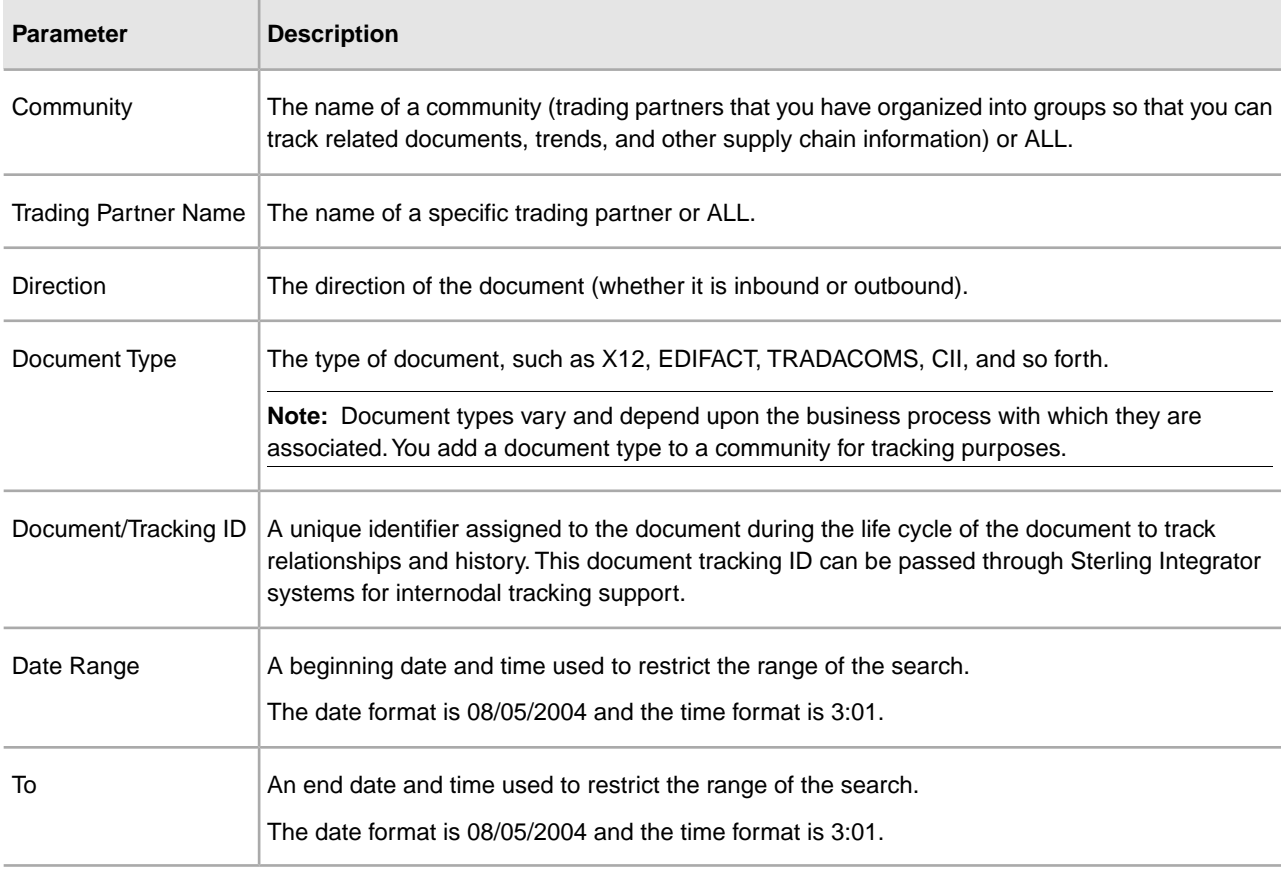

<span id="page-16-1"></span>These are the parameter definitions for the Document Tracking page.

<span id="page-16-0"></span>**Note:** If you are using the Sterling Integrator AS2 Edition, you can also configure file tracking through that interface.

# **View Document Tracking Data**

To view tracking data collected for a document or documents:

- 1. Select the **Channels** tab.
- 2. In the **Document Tracking** portlet, select criteria to locate the document or documents in which you are interested. You can specify values for:
	- Community
	- Trading Partner Name
	- Direction
	- Document Type
	- Document/Tracking Id
	- Date Range

Using more parameters makes the criteria you specify as restrictive as possible, which more precisely narrows the results that are returned.

3. Click **Go!** to retrieve the documents that match the criteria you specified.

The Document Advanced Search pages display documents that match the specified criteria or notes that no documents satisfy the search criteria.

**Note:** If you want to see more than 50 results per page, you can edit the /install\_dir/install/properties/doc\_tracking.properties file. Locate and change the value of the tracking.ui.search.maxnumber parameter to the number of results you want to be displayed.

## <span id="page-17-3"></span><span id="page-17-0"></span>**Search for a Document**

To search for a specific document:

- 1. Select the **Channels** tab.
- 2. In the Document Search portlet, select criteria to locate the document or documents in which you are interested. You can specify values for:
	- Sender
	- Receiver
	- Tracking ID

Using more parameters makes the criteria you specify as restrictive as possible, which more precisely narrows the search and the results that are returned.

3. Click **Search** to search for documents that match the criteria you specified.

The Document Advanced Search pages display documents that match the specified criteria or notes that no documents satisfy the search criteria.

<span id="page-17-1"></span>**Note:** If you want to see more than 50 results per page, you can edit the /install\_dir/install/properties/doc\_tracking.properties file. Locate and change the value of the tracking.ui.search.maxnumber property to the number of results you want to be displayed.

# **Current Documents Page**

The Current Documents page displays the most recently processed documents without having to perform any type of a search. The Current Documents page gives you the ability to monitor current document processing at a glance from one page. Document status lights (green or red) indicate if there is a problem with a specific document or an entire batch of documents.

<span id="page-17-2"></span>**Note:** The ability to search for specific documents, or for documents processed more than one week previously, is still available.

To access the Current Documents page, from the Admininistration Menu select **Business Processes Current Documents**.

The following information and functions are available on the Current Documents page:

- Up to a week of processed documents display. To view documents older than one week, use the Advanced Search > Documents feature.
- Documents are generally listed in the order received, with the most current documents at the top.
- Select Automatically refresh every minute to get current information. Deselect this option to disable the automatic refresh.
- Last update date and time displays when the page was last refreshed.
- You can monitor document processing to ensure documents are processing successfully, and take corrective action if necessary.
- If a problem document is noted, you can view document details with one click to see what happened.
- By default, the page is automatically refreshed every minute for the most current information.
- You can change the number of documents displayed per page, change the name of the document displayed to something more meaningful—for example, document type—and enable detailed document tracking.

## <span id="page-18-0"></span>**Current Documents Parameters**

The following are the available fields:

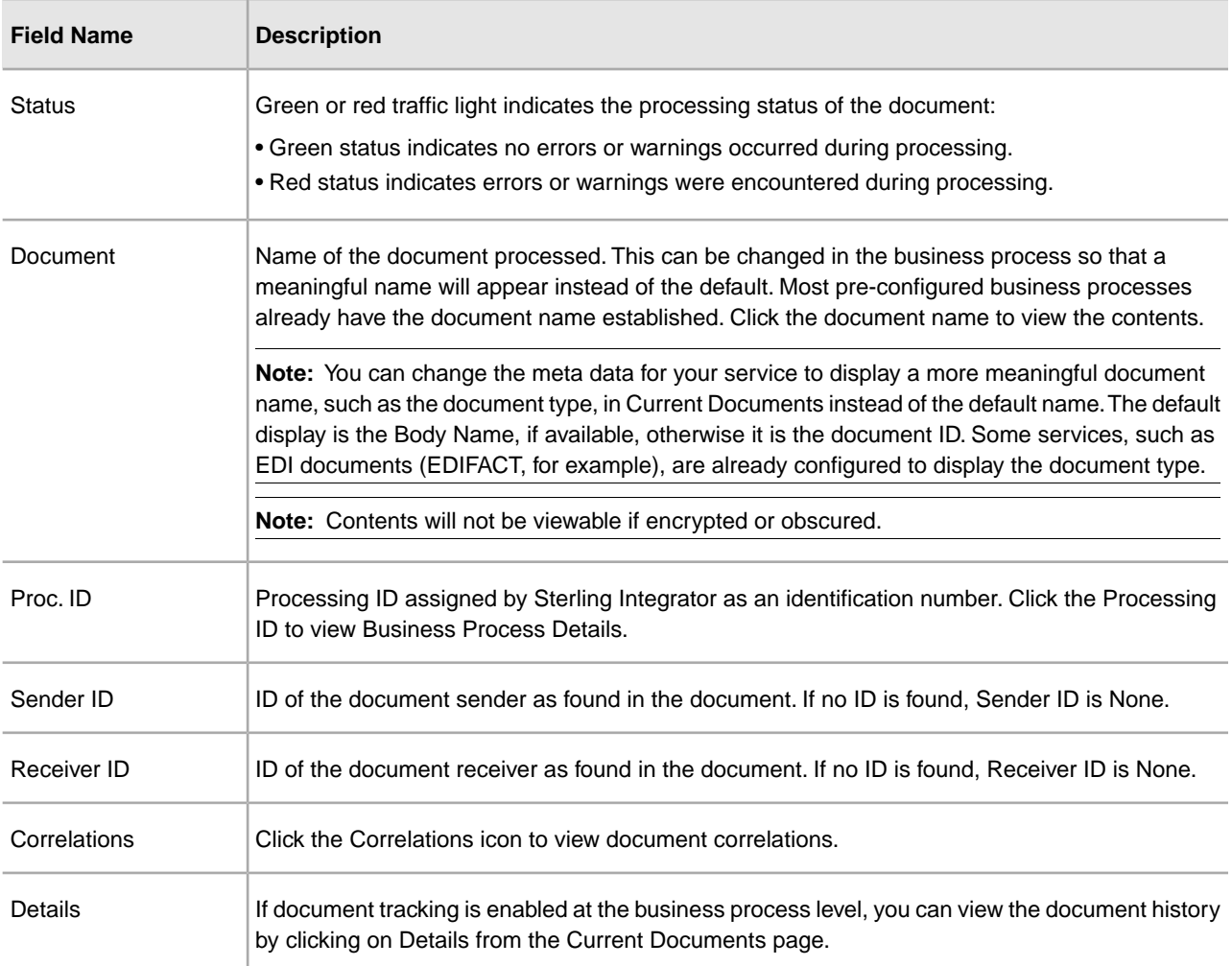

# <span id="page-19-0"></span>**Enable Document Process Monitoring**

To enable the monitoring of document processing from the Current Documents page:

- 1. Stop the system.
- 2. Navigate to /install\_dir/install/properties.
- 3. Edit the jdbc.properties file.
- 4. Locate the useNewCorrelationSearch property.
- 5. Set the value to equal True.
- 6. Save and exit the file.
- 7. Start the system.

# <span id="page-19-1"></span>**Disable Document Process Monitoring**

To disable the monitoring of document processing from the Current Documents page:

- 1. Stop the system.
- 2. Navigate to /install\_dir/install/properties.
- 3. Edit the jdbc.properties file.
- 4. Locate the useNewCorrelationSearch property.
- 5. Set the value to equal False.
- 6. Save and exit the file.
- <span id="page-19-2"></span>7. Start the system.

# <span id="page-19-3"></span>**Change the Number of Current Documents Displayed**

The Current Documents page displays the 15 most recently processed documents. You can change this and display more than 15 documents per page by making an adjustment on the My Account page.

To change the number of documents displayed:

#### 1. From the **Administration Menu**, select **Accounts** > **My Account**.

2. In the Preferences section, next to Page Size for Current Documents, select the number of documents you want to display on each page.

**Note:** The larger number you select, the more documents you will have to scroll through to see all of the documents displayed, and the system may take longer to display results.

- 3. Click **Save**.
- 4. Log out and then log back in to see your changes applied to the system.

# <span id="page-20-0"></span>**Enable the Details Feature in Document Tracking**

<span id="page-20-3"></span>The Details icon on the Current Documents page allows you to see the hierarchical views and relationships between your documents. For a document to appear in Current Documents, you must turn on document tracking for your business process, which also enables the Details icon on the Current Documents page.

**Note:** All documents that belong to a family share a common Tracking ID. However, each document has a unique Document ID.

To enable document tracking details:

- 1. From the **Administration Menu**, select **Business Process** > **Manager**.
- 2. In the Search panel, enter the name of the business process for which you want to enable document tracking.
- 3. Click the **Source Manager** icon to select the business process.
- 4. Click the **Edit icon to open the business process**.
- 5. Enter a Description for this version of the business process and click **Next**.
- 6. Select **Document Tracking**.
- 7. Click **Next** until you reach the last page of the wizard.
- <span id="page-20-1"></span>8. Click **Finish**.

# **Disable the Details Feature in Document Tracking**

To disable document tracking details:

- 1. From the **Administration Menu**, select **Business Process** > **Manager**.
- 2. In the Search panel, enter the name of the business process for which you want to enable document tracking.
- 3. Click the **Source Manager** icon to select the business process.
- 4. Click the **Edit icon to open the business process**.
- 5. Enter a Description for this version of the business process and click **Next**.
- 6. Clear the **Document Tracking checkbox**.
- <span id="page-20-2"></span>7. Click **Next** until you reach the last page of the wizard.
- 8. Click **Finish**.

## <span id="page-20-4"></span>**Security Levels for Current Documents**

Documents that are viewed from the Current Documents page may contain sensitive information. Consequently, if the user trying to view a document does not have access to the business processes that generated the document, those documents will not display on the page.

To keep confidential or sensitive documents secure, you should configure your business processes so that only authorized users are able to run those business processes that process confidential information. The resulting documents will only be viewable by a user authorized to create them.

Another option you can use to keep confidential data safe from access by unauthorized users is to use the Obscure Service to encrypt your documents. Using the Obscure Service, documents are displayed on the Current Documents page for all user levels, but the data contained within them is encrypted and not readable.

# **Internodal Document Tracking**

# <span id="page-22-3"></span><span id="page-22-1"></span><span id="page-22-0"></span>**Internodal Document Tracking**

An internodal (federated) system is a network of Sterling Integrator installations (nodes) that communicate with each other using discovery points (a specific URL on each node that enables other nodes to link to it).

<span id="page-22-6"></span>A node is a single installation of Sterling Integrator. A cluster is one node in an internodal (federated) system.Tracking documents on other nodes is based on associating a peer node with a trading partner and giving permissions to the user account that allows you to track documents from node to node. Each federated node has an account for each remote system.

<span id="page-22-5"></span>As a member of a community or a federated system, you can track documents as they are processed on different nodes in the community or on peer systems based on the permissions assigned in the trading partner user account associated with the peer (for security reasons, internodal document tracking is based on trading partner information). This tracking process is called internodal tracking.

<span id="page-22-2"></span>The internodal document tracking feature alerts you that the document arrived. You can extend the amount of information that is viewed and tracked by adding different permissions to the user account that is set up when you join a federated system or community. You can set up a peer to have only the default permission being notified when a document arrives, or you can configure a peer to have full document tracking access, up to the point that the document is sent out of the node for processing.

# <span id="page-22-4"></span>**Internodal Document Tracking Configuration**

Sterling Integrator enables complete remote tracking of documents processed on other nodes in an internodal network when you associate a trading partner with a peer in the internodal system.

**Note:** When you accept an invitation to join a federated system or community, a user account with default tracking permissions is automatically created.

#### **Internodal Document Tracking Prerequisites**

Before you can track documents on other nodes, you must:

- Configure document tracking for each business process that you want to monitor on all nodes. You can configure a business process for document tracking on the confirm page when you check in a business process.
- Establish a peer relationship with the other nodes, either through a community or a federated system. If you are communicating with the Connect:Direct or MQ Series adapters, you must use EDI services to link to the trading partner information so the Sterling Integrator federated system can conduct internodal document tracking.

<span id="page-23-3"></span>If you are communicating using AS2, you can use the community management feature for internodal document tracking.

#### **Internodal Document Tracking Permission Levels**

There are several different levels of tracking permissions that you can configure by setting permissions for the user account that is created when you configure a peer relationship with another node. These allowable tracking permissions include tracking:

- All business process including parent and child relationships (all tracking data)
- Any document, regardless of whether you sent it
- Documents according to document status
- <span id="page-23-2"></span>• Documents according to document state
- Documents upon arrival in the destination node

#### **Document Search on Other Nodes**

Sterling Integrator enables you to search for documents on other nodes by the document:

- Location (this search criteria is not associated with internodal tracking, only with archiving)
- Time-processed correlation
- <span id="page-23-1"></span>• Sender and Receiver ID correlations
- Other Correlations
- Document ID correlation

<span id="page-23-0"></span>This applies only documents containing a Message ID correlation value support internodal tracking.

# <span id="page-23-4"></span>**Internodal Document Tracking Scenario**

The simplest business scenario for internodal tracking is one-to-one document tracking. For example, Partner A sends a document to Partner B, and then Partner A queries Partner B for information about that document. Or, Partner B can query Partner A about a document they received from Partner A.

In this scenario, all the information is limited to the two nodes involved (Partner A and Partner B), and all permission and settings are configured for communication between only those two partners.

The following figure shows a one-to-one document tracking scenario:

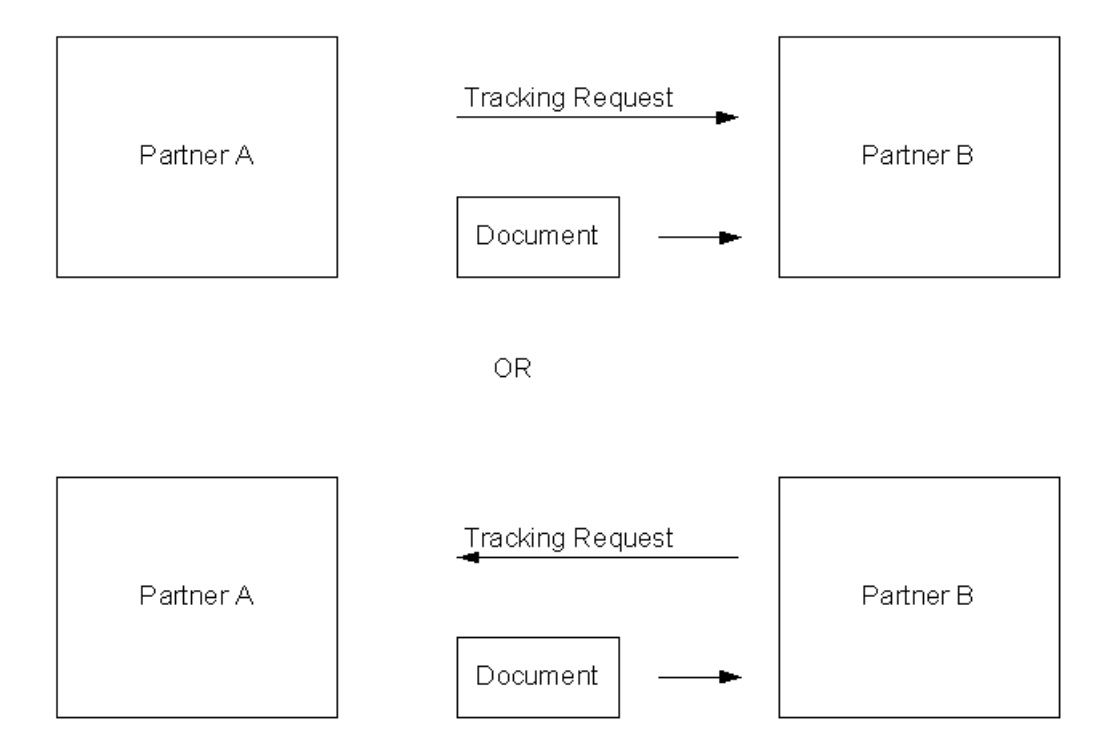

# **Copyright**

Licensed Materials - Property of Sterling Commerce

© Copyright Sterling Commerce, an IBM Company 2000, 2010 All Rights Reserved.

US Government Users Restricted Rights - Use, duplication or disclosure restricted by contract with Sterling **Commerce** 

Additional copyright information is located on the Sterling Integrator 5.1 Documentation Library:

*<http://www.sterlingcommerce.com/Documentation/SI51/CopyrightPage.htm>*

# **Inde x**

## **A**

ACH Deenvelope service [10](#page-9-1) ACH Generation service [10](#page-9-2) adapters, document tracking enabled [11](#page-10-2) advanced search [7](#page-6-2) Archi ve Manager [8](#page-7-1) archiving [7](#page-6-3)

#### **B**

business process document tracking [15](#page-14-1)

# **C**

CII Deenvelope service [10](#page-9-3) CII Enveloping service [10](#page-9-4) Connect:Direct Server adapter [11](#page-10-3) control number [6](#page-5-2) correlation search [7](#page-6-4) correlations, prede fined action [5](#page-4-0) direction [5](#page-4-1) entity ID [5](#page-4-2) message ID [5](#page-4-3) recei ver ID [5](#page-4-4) sender ID [5](#page-4-5) state [5](#page-4-6) status [5](#page-4-7) tracking type [5](#page-4-8) Current Documents [18,](#page-17-2) [20,](#page-19-3) [21](#page-20-3) accessing [18](#page-17-2) enabling doc tracking details [21](#page-20-3) number of documents displayed [20](#page-19-3) security le vels [21](#page-20-4)

# **D**

Doc Size [12](#page-11-2) document set ID [6](#page-5-3) document tracking adapters that support [11](#page-10-2) basics [3](#page-2-3) business process con figuration [15](#page-14-1) correlations [4](#page-3-1) global [14](#page-13-3) information disco very [4](#page-3-2) initialization [3](#page-2-4) maps used with [6](#page-5-4) parameter de finitions [17](#page-16-1) reports using [11](#page-10-4) search [18](#page-17-3) searching for documents on other nodes [24](#page-23-1) document tracking *(continued)* service [4](#page-3-3) services that support [10](#page-9-5) system con figuration [14](#page-13-4) tracking updates [4](#page-3-4) translation service report [11](#page-10-4) troubleshooting [13](#page-12-1) using [16](#page-15-2) using the document tracking service [16](#page-15-3) document tracking search [6,](#page-5-5) [18](#page-17-3) document tracking service [4](#page-3-3), [10,](#page-9-6) [16](#page-15-3) document, searching for [18](#page-17-3)

# **E**

EDI Deenvelope service [10](#page-9-7) EDI Encoder service [10](#page-9-8) EDI Enveloping service [10](#page-9-9) EDI Post Processor service [10](#page-9-10) EDI translation detail report doc size [12](#page-11-2) EDIFACT Deenvelope service [10](#page-9-11) EDIFACT Envelope service [10](#page-9-12) EDIINT Acknowledge Check service [10](#page-9-13) EDIINT Message service [10](#page-9-14) EDIINT Pipeline service [10](#page-9-15)

# **F**

federated system [23](#page-22-3)

## **G**

Generic Deenvelope service [10](#page-9-16) Generic Envelope service [11](#page-10-5) global document tracking [14,](#page-13-3) [15](#page-14-2) property [14](#page-13-5) tracking disco very le vel [15](#page-14-2)

## **H**

HTTP Client adapter [11](#page-10-6) HTTP Client Begin Session service [11](#page-10-7) HTTP Client End Session service [11](#page-10-8) HTTP Client GET service [11](#page-10-9) HTTP Client Method service [11](#page-10-10) HTTP Client POST service [11](#page-10-11) HTTP Respond service [11](#page-10-12) HTTP Server adapter [11](#page-10-13)

## **I**

information discovery [4](#page-3-2) internodal document tracking configuring [23](#page-22-4) levels of tracking permissions [24](#page-23-2) prerequisites [24](#page-23-3) scenario [24](#page-23-4) searching for documents on other nodes [24](#page-23-1) internodal tracking [23](#page-22-5)

#### **M**

Mailbox Add service [11](#page-10-14) Mailbox Extract Abort service [11](#page-10-15) Mailbox Extract Begin service [11](#page-10-16) Mailbox Extract Commit service [11](#page-10-17) Message ID [24](#page-23-1) MSMQ adapter [11](#page-10-18)

#### **N**

node [23](#page-22-6)

## **P**

persistence level [8](#page-7-2), [15](#page-14-3)

#### **R**

receiver ID [6](#page-5-6) record retention [7](#page-6-3) reports [11](#page-10-4)

# **S**

sender ID [6](#page-5-7) services, document tracking enabled [10](#page-9-5) standard [6](#page-5-8)

## **T**

tracking discovery level [15](#page-14-2) Tracking ID (Tracking Identifier) [3](#page-2-5) Tracking Identifier (Tracking ID) [3](#page-2-5) Translation service [11](#page-10-19) translation service report [11](#page-10-4) troubleshooting [13](#page-12-1)

#### **V**

version [6](#page-5-9)

## **W**

WebDAV predefined correlations for inbound documents [9](#page-8-2) predefined correlations for outbound documents [9](#page-8-3) searching for document tracking information [9](#page-8-4) tracking [8](#page-7-3) use in product [8](#page-7-3)

#### **X**

X12 Deenvelope service [11](#page-10-20) X12 Envelope service [11](#page-10-21)